# Area riservata di CTV

-

enti

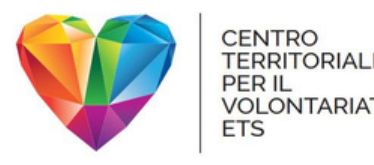

## Perché un'area riservata?

- iscriversi ai corsi di formazione e agli eventi organizzati da CTV;
- scaricare documenti e materiali utili nella gestione di un'Associazione o negli adempimenti successivi alla trasmigrazione al RUNTS;
- consultare l'elenco e la mappa degli ETS presenti sul territorio;
- · aggiornare i dati e i recapiti delle Associazioni e dei volontari e delle volontarie.

L'area riservata di CTV è un luogo, accessibile in qualsiasi momento, in cui ogni utente registrato può accedere a servizi e materiali.

Per esempio, è possibile:

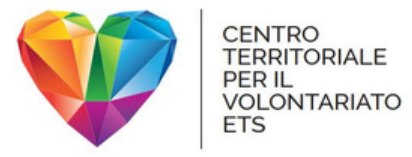

### Come accedere

### L'area riservata di CTV si trova all'indirizzo <https://my.centroterritorialevolontariato.org/>

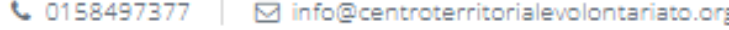

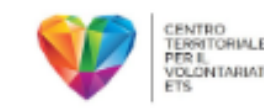

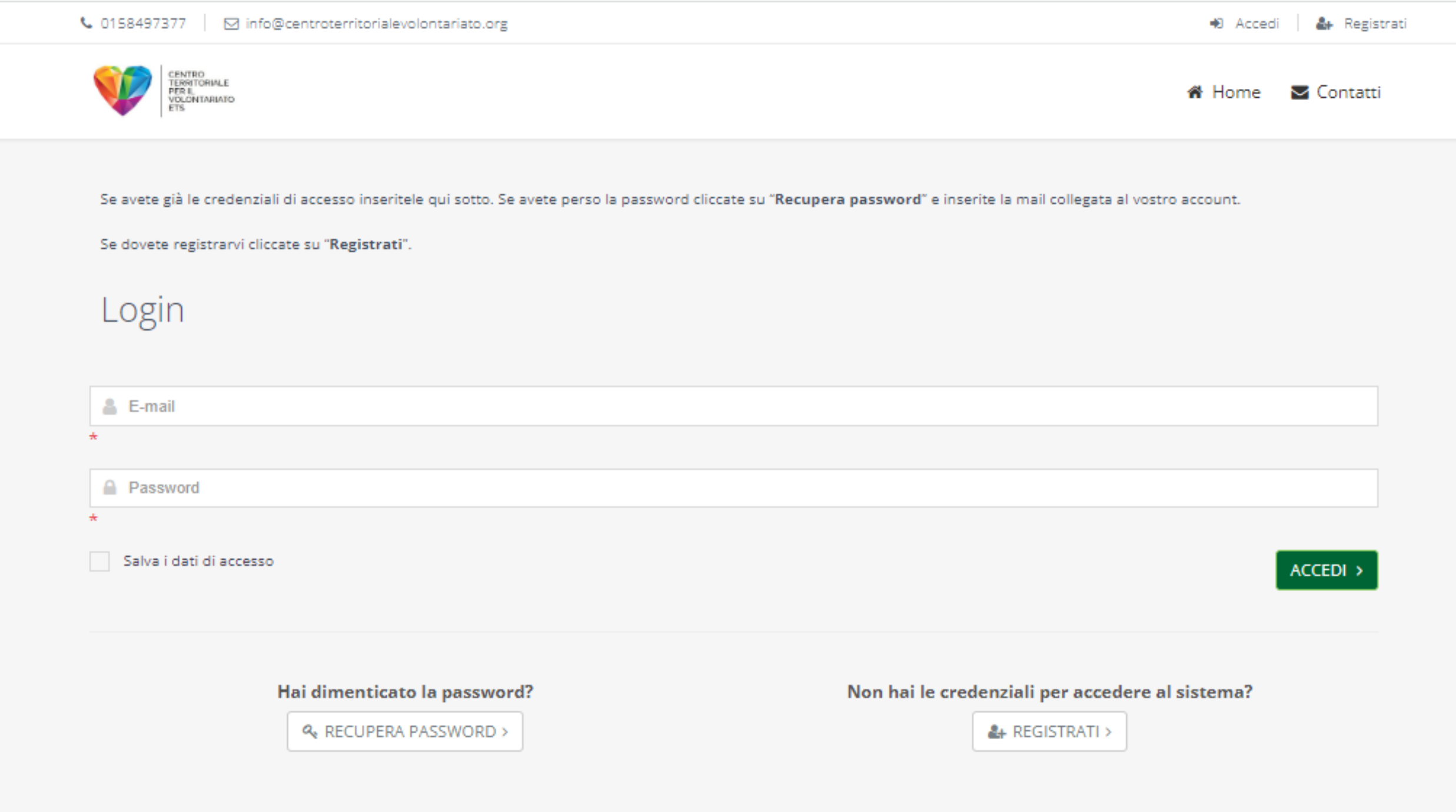

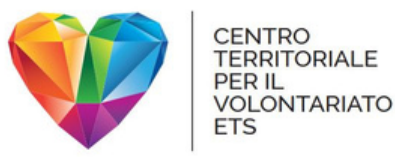

## Nuovi utenti

### Se non sei ancora registrato, clicca su "Registrati"

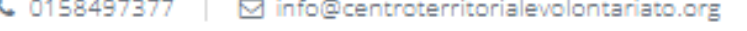

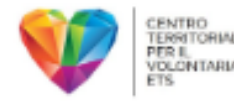

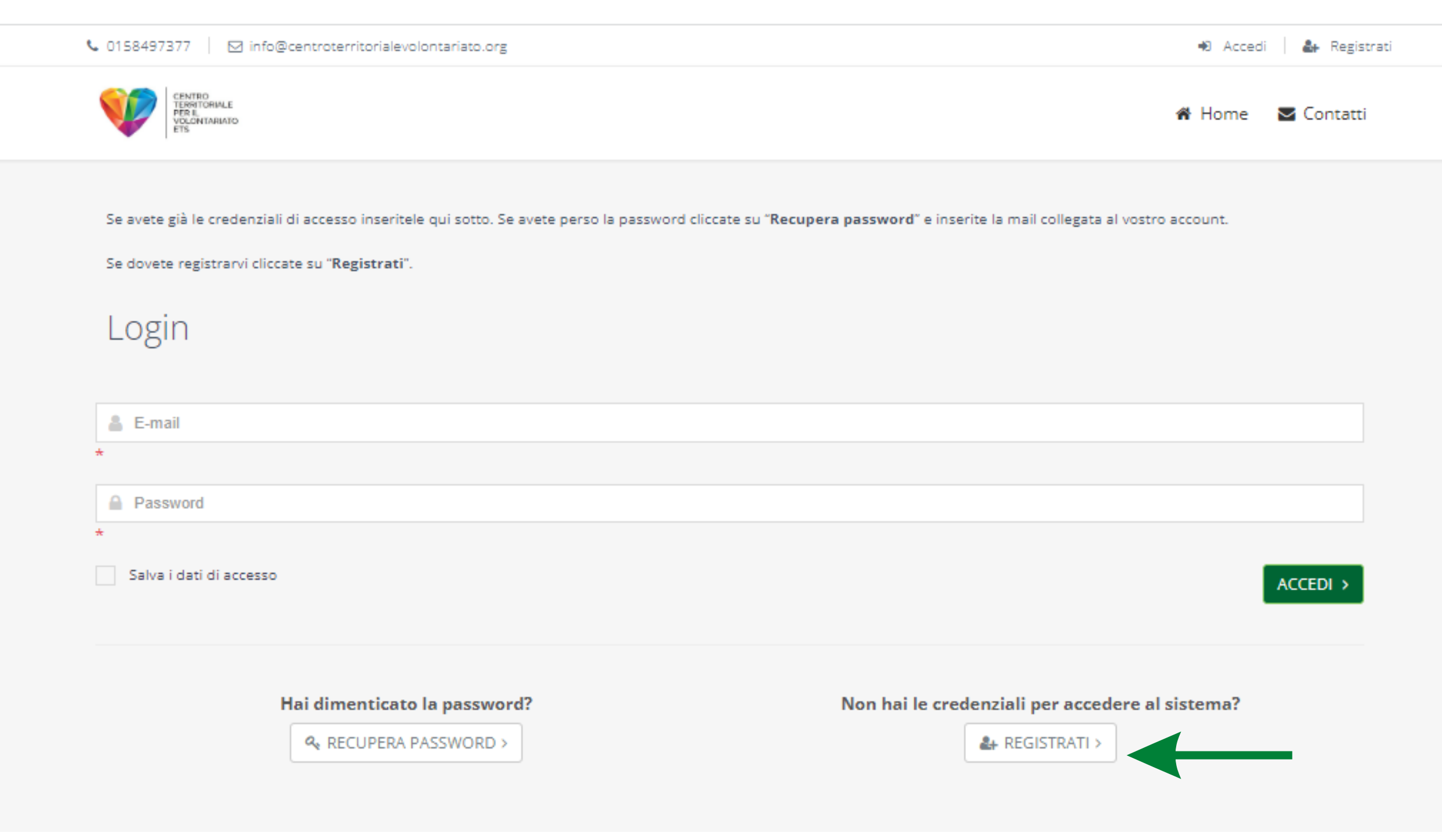

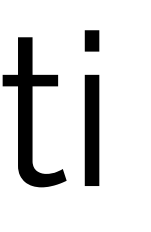

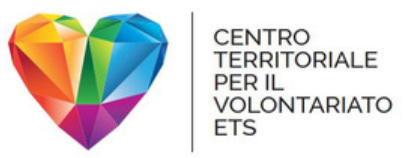

### Ti verrà chiesto come vuoi registrarti. Clicca su "Ente".

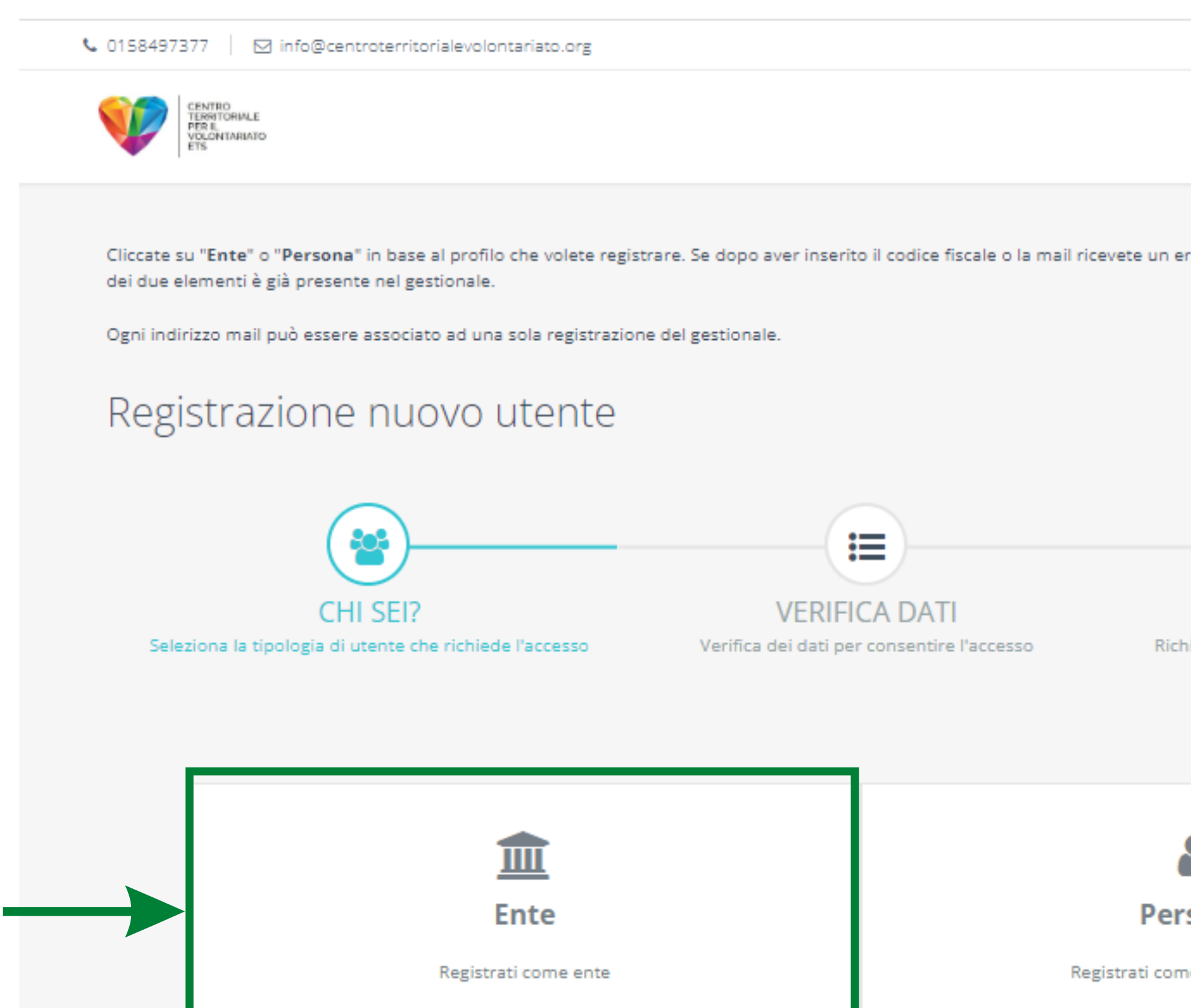

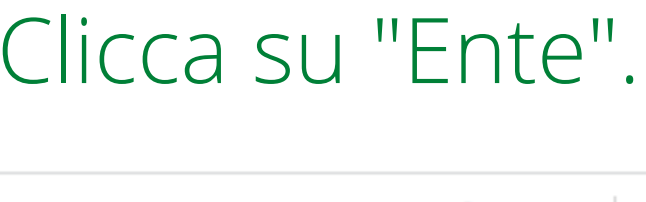

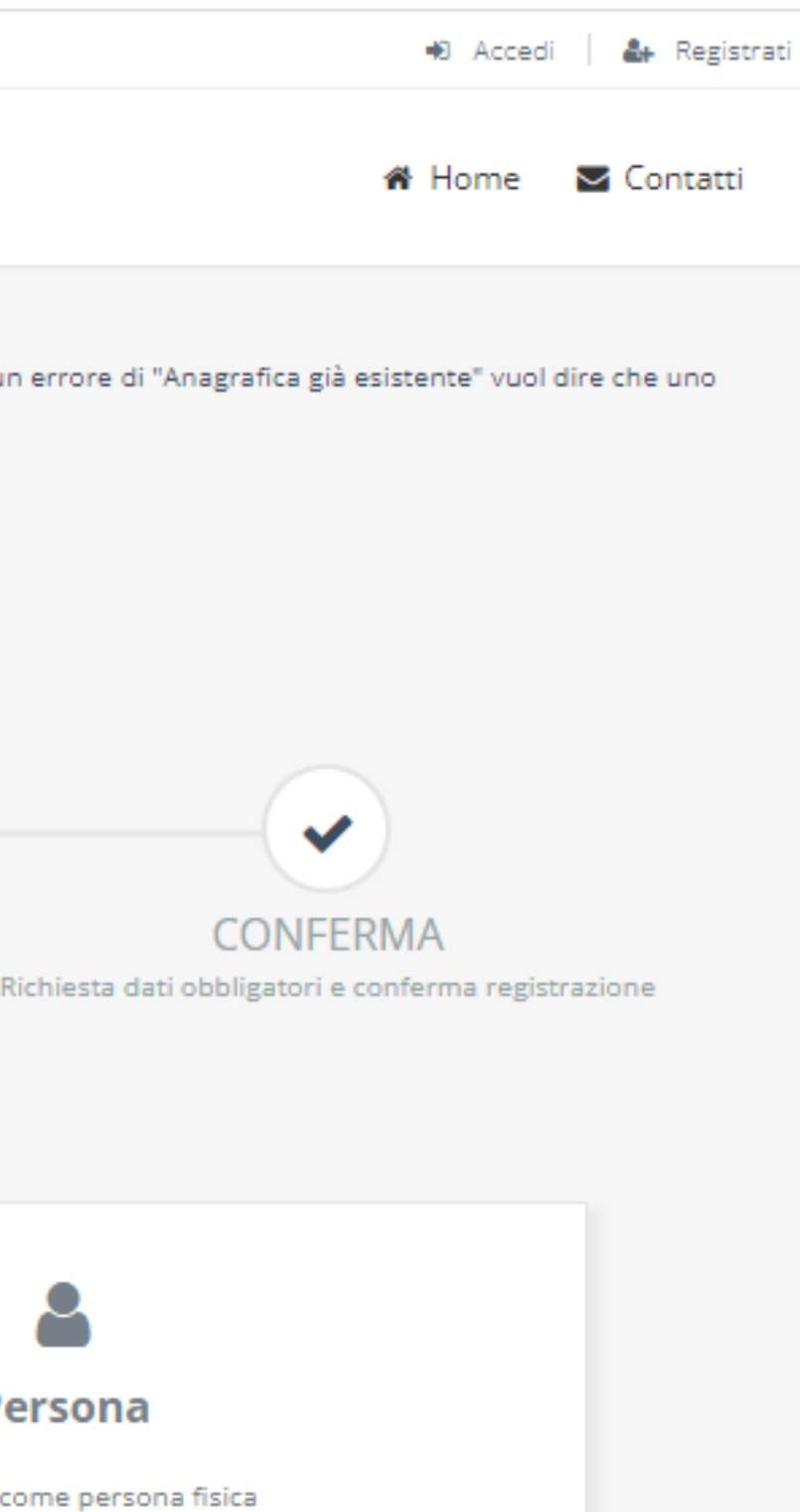

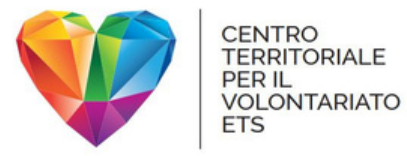

#### Inserisci l'indirizzo e-mail e il tuo codice fiscale dell'ente, poi clicca su "Avanti".

0158497377 | M info@centroterritorialevolontariato.org

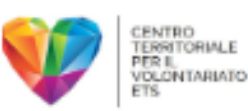

Cliccate su "Ente" o "Persona" in base al profilo che volete registrare. Se dopo aver inserito il codice fiscale o la mail ricevete un errore di "Anagrafica già esistente" vuol dire che uno dei due elementi è già presente nel gestionale.

Ogni indirizzo mail può essere associato ad una sola registrazione del gestionale.

#### Registrazione nuovo utente

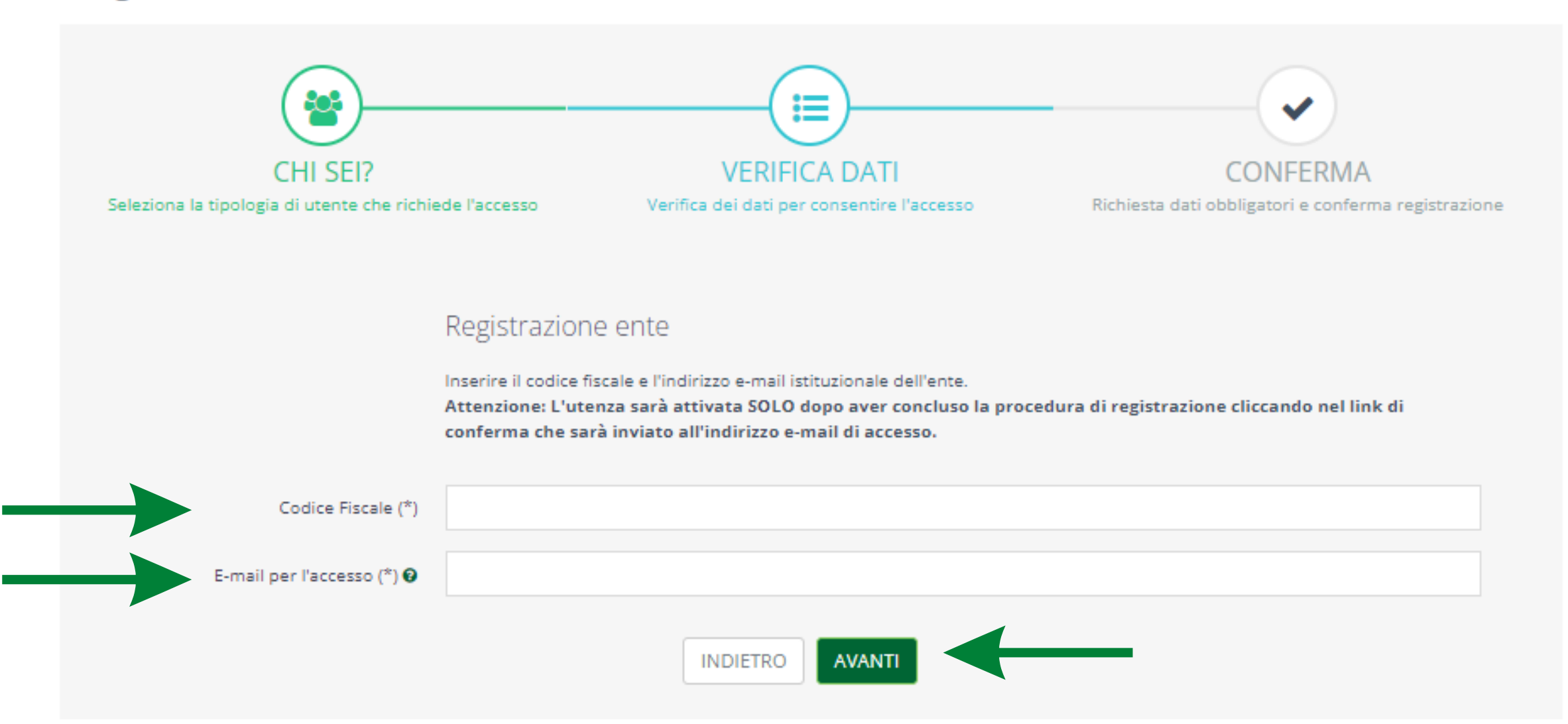

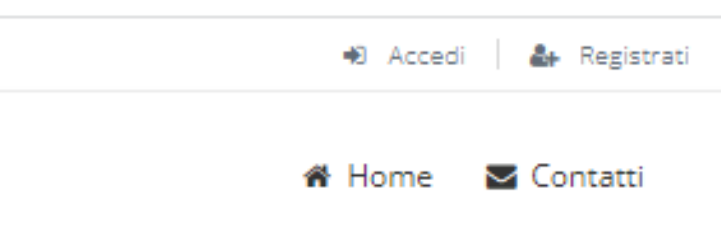

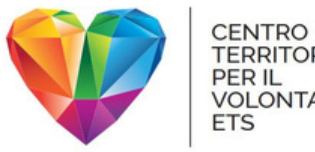

**TERRITORIALE** PER IL<br>VOLONTARIATO<br>ETS

### Compila tutti i campi richiesti e scegli una password. I campi obbligatori sono indicati da un asterisco.

#### Registrazione nuovo utente

這 Se l'ente è già censito nel database di CTV (per CHI SEI? VERIFICA DATI esempio perché già Seleziona la tipologia di utente che richiede l'accesso Verifica dei dati per consentire l'accesso fruitore di servizi) alcuni campi potrebbero essere già compilati.Registrazione ente Compilare tutti i campi richiesti e premere il bottone "Conferma registrazion Denominazione (\*) Pubblico Privato Non Profit Settore Istituzionale (\*) Nella sezione CAP, digita il tuo CAP e scegli dal Sede legale (\*) c/o menù a tendine il Indirizzo (specificare Via/Piazza/Loc./etc) comune corrispondente: Cap Comune in questo modo si  $\gamma_{\rm eff}$ Nazione Regione compileranno automaticamente i Telefono campi successivi. Scegli una password di accesso (\*) Nuova Password password Confer

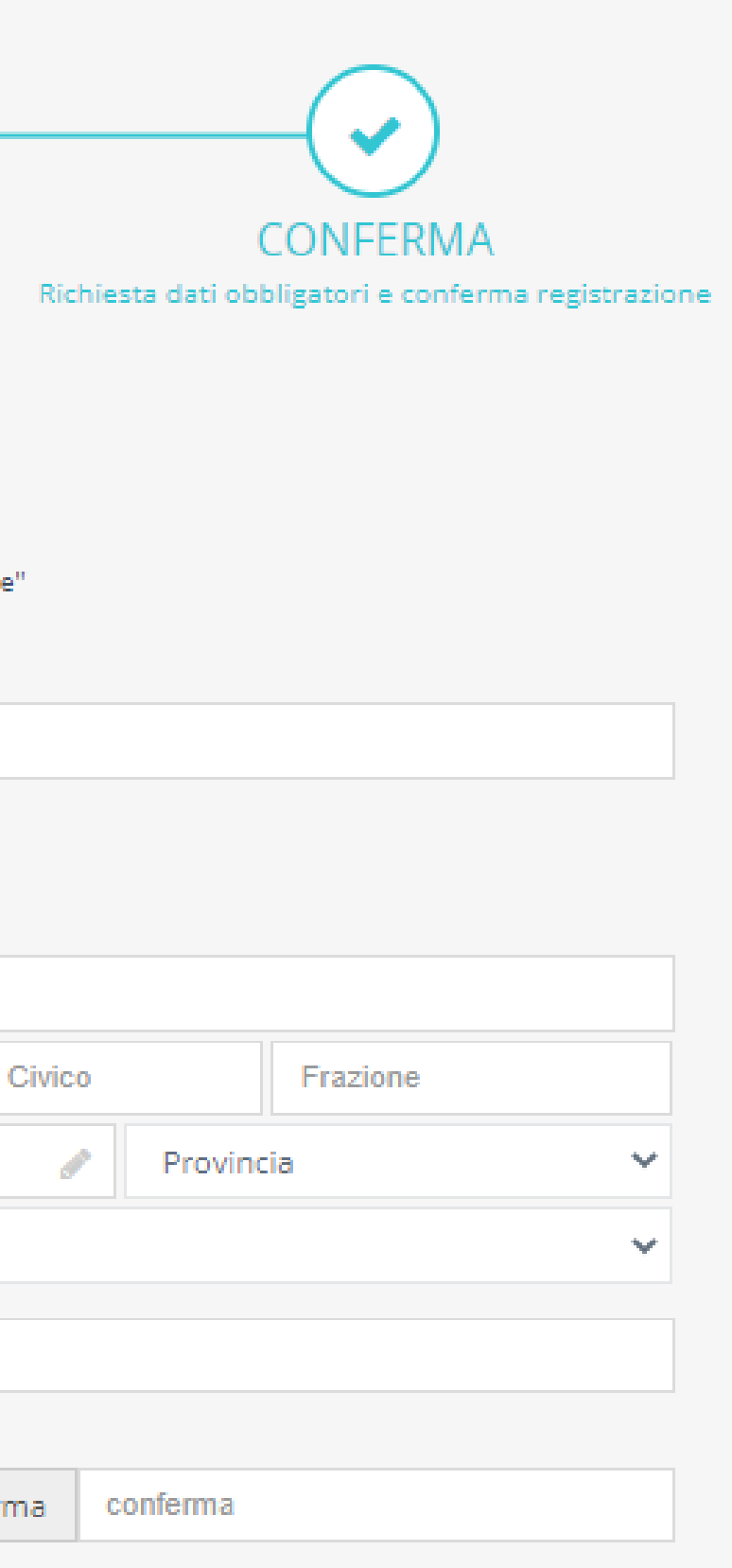

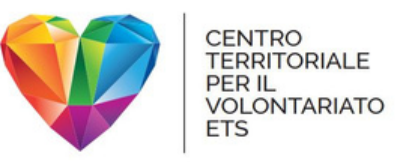

### Leggi e accetta le condizioni generali di utilizzo e l'informativa privacy, mettendo la spunta nei due riquadri. Clicca su "conferma registrazione".

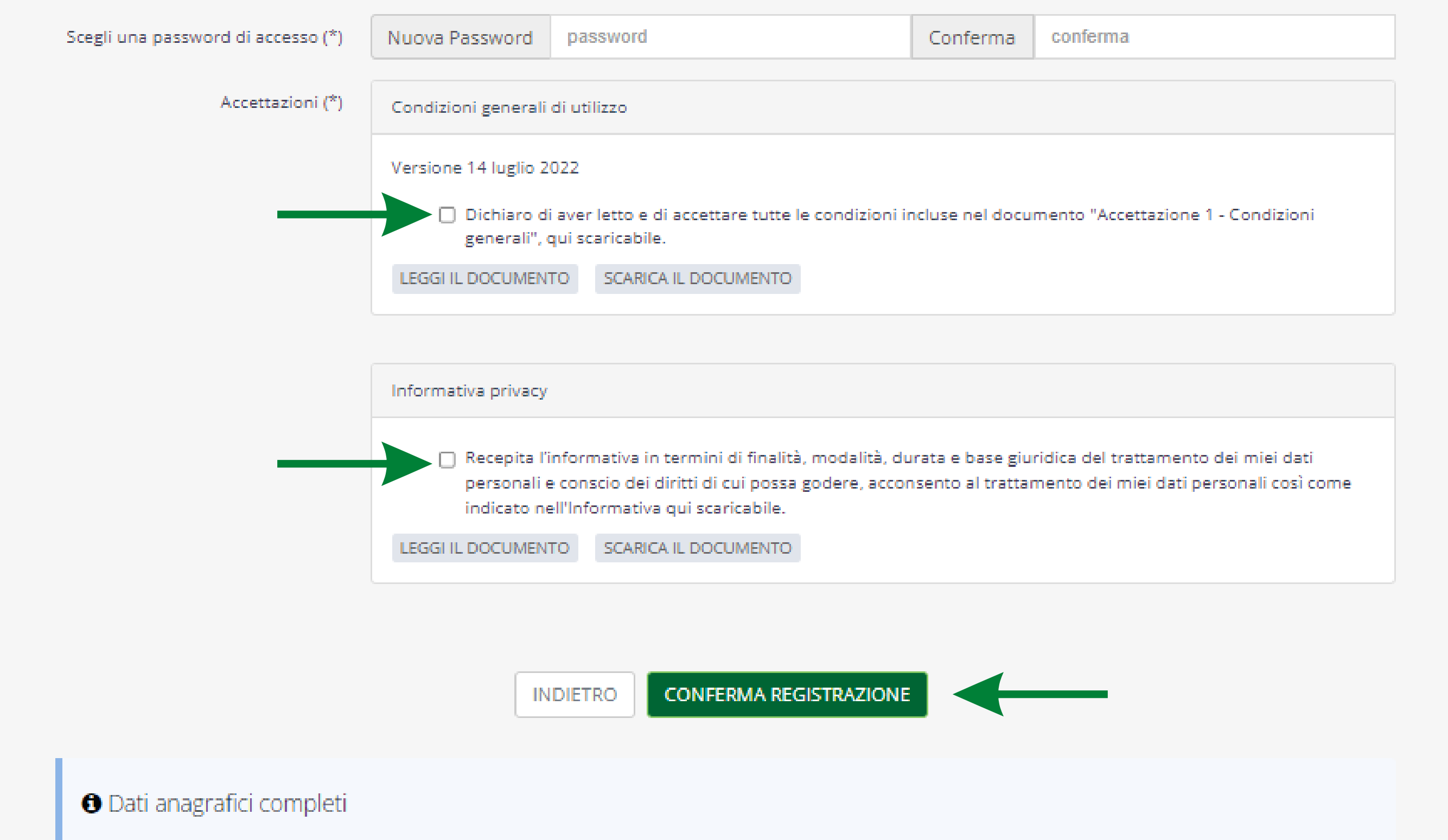

Una volta conclusa la procedura di registrazione sarà possibile completare il profilo dell'utente inserendo tutte le informazioni aggiuntive.

- una conterrà il riepilogo delle condizioni generali di utilizzo e l'informativa privacy
- l'altra ti chiederà di confermare a registrazione all'area riservata.

All'indirizzo e-mail che hai indicato in fase di registrazione, riceverai due comunicazioni:

Clicca sul pulsante "Conferma account".

![](_page_8_Figure_6.jpeg)

Cordiali saluti

![](_page_8_Picture_0.jpeg)

## La conferma via e-mail

![](_page_9_Picture_0.jpeg)

### Come accedere

### L'area riservata di CTV si trova all'indirizzo <https://my.centroterritorialevolontariato.org/>

![](_page_9_Picture_34.jpeg)

![](_page_9_Picture_4.jpeg)

![](_page_9_Picture_35.jpeg)

![](_page_10_Picture_0.jpeg)

# Utenti già registrati

Se ti sei già registrato in precedenza, inserisci il tuo indirizzo e-mail e la tua password, quindi clicca su "Accedi".

![](_page_10_Picture_57.jpeg)

![](_page_10_Picture_58.jpeg)